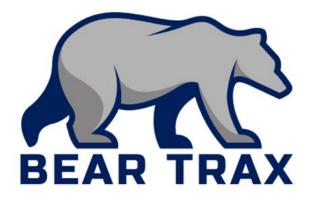

## Manager Self Service in Bear Trax: Time & Absence Approvals, HR Transactions, & More For All Managers of Direct Reports

- Manager Self Service—Transactions that managers of direct reports can initiate at any time without assistance from others.
- Trainstop—An ordered work flow you must follow to complete certain transactions.
- Transfer—An action to change an employee's status and update relevant employment information.

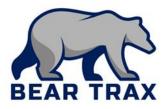

# MSS includes automatic workflow and electronic approvals.

Employees & Managers can see where a process is in the workflow at any time.

#### • Manager Self Service transactions include:

- Employee Time Approvals for non-exempt employees
- Absence Management
  - Manage Absence Records
- Personal and Employment
  - Transfer & Change Location

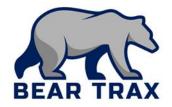

- In addition to time and absence approvals, Managers can complete HR transactions (transfers, salary change, etc) within their department.
- Bear Trax replaces the Change of Status form.
  Managers can complete the following actions as a Transfer:
  - Position Change
  - Salary & Grade Changes
  - Location Change

- Work Schedule
- Working Hours

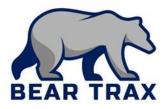

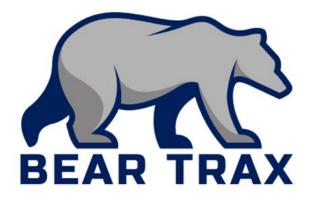

# **HR Transactions**

#### Instructions for Managers

#### Bear Trax replaces the Change of Status form.

- Use Bear Trax to initiate an HR transaction (transfer, change manager, change location) within your department.
- In-Department HR Transactions include:
  - Position Change
  - Salary & Grade Change
  - Manager Change
  - Working Hours & Work Schedule
  - Location Change

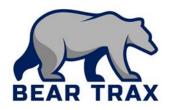

The Transfer process consists of a series of steps set up as Trainstops.

- The Transfer process starts with a series of conversations between Manager, Employee and HR outside of Bear Trax.
  - All activities (except change in work schedules and location) initiated by a manager go to the manager's immediate supervisor for approval.
    - The request continues up the supervisory hierarchy to Vice President.
    - Following VP approval the request goes to Budget and then HR for approval.
    - Payroll staff are notified.
- Work schedules and location changes are auto approved. All other transactions follow a workflow that requires HR and/or Payroll approval.

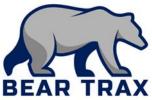

Managers can add an assignee (ie: Administrative Assistant) to the Transfer workflow for assistance completing the process.

- Follow these steps to add an assignee to the workflow:
  - Initiate the Transfer of the Employee.
    - Select the employee and enter basic details.
    - Skip through the Transfer steps by clicking Next on each page.
    - Select Add an assignee and identify that person.
    - Insert an assignee to the workflow *above* the initiator and add a comment providing direction for the assignee.

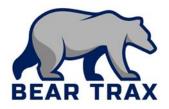

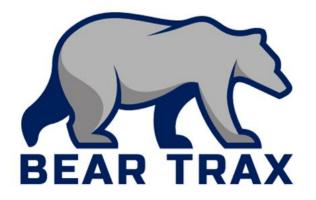

# **Time & Absence Approvals**

Instructions for Managers

#### Absence Management Fast Facts for Managers

- All Absences must be documented in Bear Trax.
  - It is the employee's responsibility to submit absence requests in Bear Trax.
  - It is managers responsibility to ensure employees have submitted absence requests.
- Absences automatically populate within the employee's Time Card.
- Managers can view team member's current absence balances.
  - Absences cannot be submitted without sufficient balance.
- Never modify an employee's absence request. Reject it with comments for employee modification.
- Managers can submit an absence event on their employees' behalf in special cases.

Employee time cards will appear in manager's Notifications where action must be taken.

- Manager actions include Accept or Reject with comments.
  - If time card requires edits, select Reject and add Comments.
  - It is the employee's responsibility to ensure time reported is accurate.
  - It is the manager's responsibility to confirm employee time reported is accurate.

**Remember!** Managers cannot create, edit or submit timecards on their employees' behalf.

If an employee is unable to submit their time worked, the Manager *must* notify Payroll to ensure employee is paid.

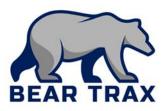

#### **Time Management Best Practice**

- If you reject an employee's time card, you <u>must</u> enter a comment when sending it back for revision.
- Make sure that the employee resubmits the time card and that you approve the time card by the Monday at 9:00 AM deadline.
  - For employees that do not regularly check email, please *reach* out to make them aware that adjustments need to be made.

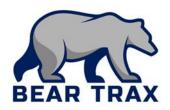

#### Process for Time Card Approvals for Employees with Multiple Assignments

- Employees with multiple assignments will indicate time worked for each position and submit time card bi-weekly.
  - Must be completed by Friday at 1:00 PM.
  - The time card is routed first to the Primary Line Manager (the manager of the employee's primary assignment).
- Primary Line Manager follows regular approval process and Approves, adding a comment indicating the position for which time is being approved.
  - Must be completed by Friday at 3:00 PM.
  - The system automatically routes the time card to the Secondary Line Manager.
- Secondary Line Manager receives notification of time card. Secondary Line Manager follows regular approval process and Approves, adding a comment indicating the position for which time is being approved.
  - Must be completed by Monday at 9:00 AM.
  - The system automatically submits time card to Payroll.

**\*Note!** In the event of a 3<sup>rd</sup> or 4<sup>th</sup> time card assignment, the Secondary Line Manager must "Add Ad Hoc Approval" for each pay approval.

• Subsequent Manager data can be obtained from HR or Payroll.

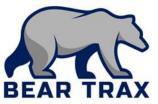

### Fast Facts for Managers: Reassigning Approvals

If managers will be away and unable to respond to employee requests, managers must **temporarily reassign approvals to another appropriate employee.** 

 Reassignment typically goes to the *next level administrator* or to the individual acting on a managers behalf *with signature authority*.

#### Tasks can be reassigned in two ways:

- Reassignment of all time/absence submissions during a temporary timeframe.
  - To reassign all submissions: Notification Icon > HCM > Select Name > Select Preferences > Enable Vacation Period > Reassign > Select designee
- Reassignment of items one by one.
  - To reassign items one by one: Open time card > Dropdown menu > Actions > Reassign > Select designee

**Note! Reassign removes you completely from the approval workflow.** You will have **no visibility on approval status** and **will lose all access to notifications for all submittals by your direct reports** during the reassignment period! All Bear Trax submissions will be seen by the designee.

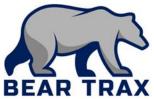

### Manager Reports for Team Time

#### Team Time Reports are available from the Tool Menu.

Navigator > Tools > Reports and Analytics > Catalog Icon

- Detailed Time Card Manager Report
  - *Lists direct reports who have made time card entries*
  - Best Practice! Run the Detail Time Card Manager Report mid-pay to view employee entries.

#### Missing Time Card Report

*Lists direct reports who have not submitted time cards* 

- Best Practice! See Payroll calendar on SSU website for pay period dates.
- Report is based on pay period dates, not the paydate.

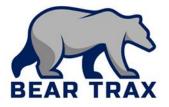

Thank you for reviewing this process overview!

Please contact your Bear Trax Department Coordinator or your manager for more information.

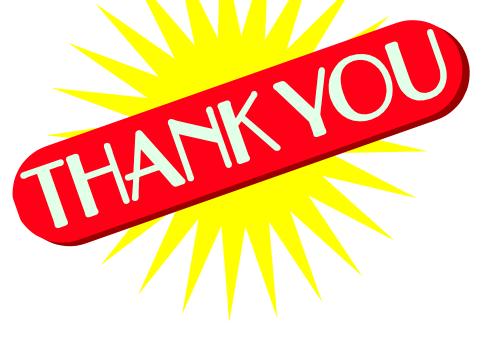

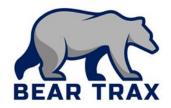